## ЛАБОРАТОРНАЯ Изучение При Белбвработы с при ложением Excel

Приложение Microsoft Excel - это программа, предназначенная для хранения данных в виде нескольких листов. Каждый лист содержит таблицу, столбцы которой обозначены буквами латинского алфавита А, В, С, ..., Z, АА, АВ, и т.д. Строки пронумерованы сверху вниз, начиная с единицы. При обращении к ячейке используются три типа ссылок: - относительная, когда при записи формулы указывается адрес ячейки, например, D3, в этом случае при перемещении формулы адрес будет изменяться; - абсолютная, когда необходимо, чтобы при копировании формулы адрес ячейки с аргументом не изменялся, в этом случае в адрес добавляется символ \$, например, \$D\$3; - смешанная, кода необходимо, чтобы при копировании формулы изменялась только одна координата ячейки, например, имя столбца - D\$3, или номер строки - \$D3. Содержимым ячейки может быть набор символов (текст), числовое значение или формула. В последнем случае запись должна начинаться с символа = (равно).

## Для редактирования записей необходимо воспользоваться вкладкой ГЛАВНАЯ.

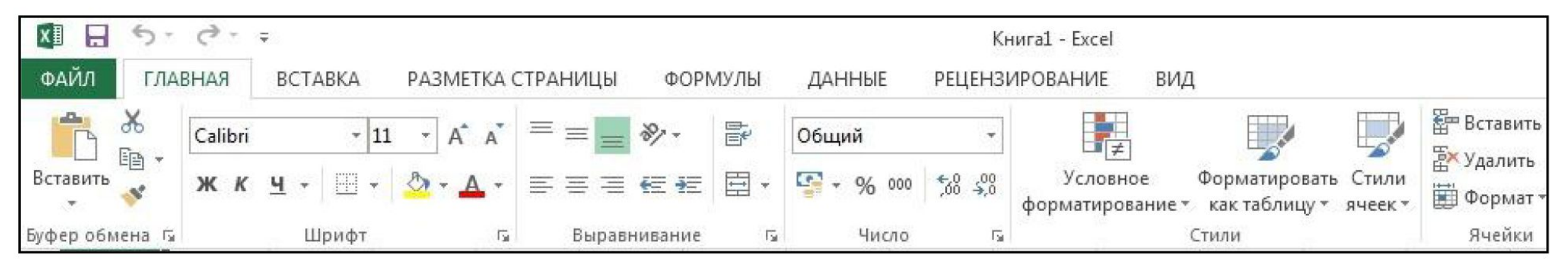

Вкладка ГЛАВНАЯ программы Excel

Задание 1. Обменный пункт.

Составить таблицу, содержащую справочную информацию о текущем курсе доллара, стоимость его покупки и продажи, а также позволяющей вычислить сумму долларов, эквивалентную заданному количеству рублей при покупке (рис.1).

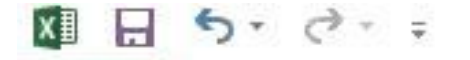

Книга1 - Excel

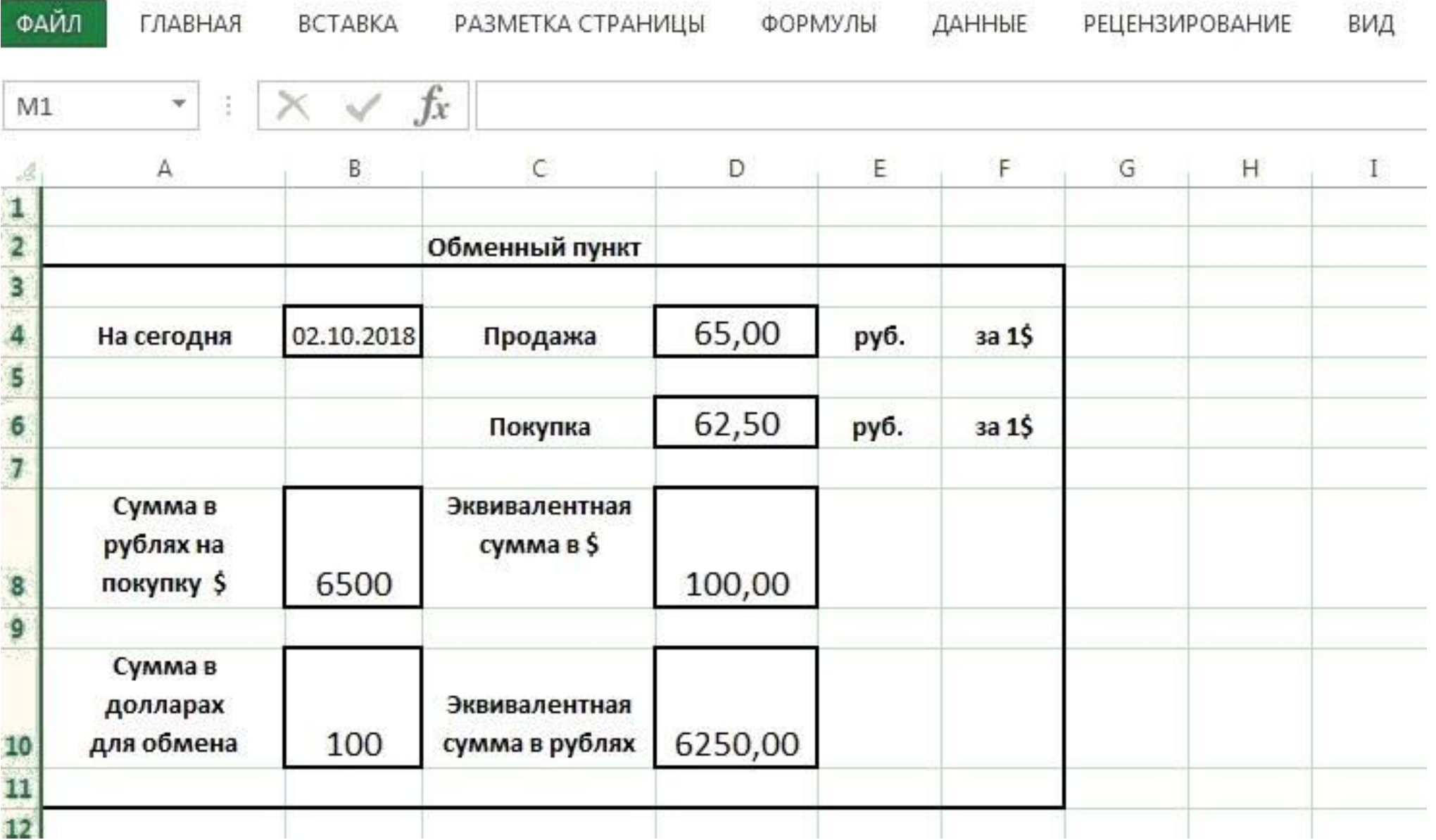

Рис.1. Пример выполнения задания «Обменный пункт».

Указания.

1. В ячейки D4 и D6 заносятся стоимости 1\$ при продаже и покупке, устанавливаемые обменным пунктом.

2. В ячейки B8 и B10 заносятся суммы рублей и долларов, вносимые клиентом.

3. В ячейки D8 и D10 записываются формулы, по которым рассчитываются эквивалентные суммы долларом и рублей, в соответствии с указанными выше стоимостями продажи и покупки 1\$.

4. Для того, чтобы записать в ячейку текст, состоящий из нескольких строк (как в ячейке A8), необходимо в конце каждой строки нажимать на клавиатуре одновременно две клавиши: Alt и Enter.

Задание 2. Построение графиков.

Построить график функции y = 2**Х <sup>2</sup>**+8 на отрезке [-12, 12]. График строится в два этапа. На первом этапе создается таблица значений заданной функции с некоторым шагом. На втором полученная таблица используется для построения графика с помощью пункта Диаграммы вкладки ВСТАВКА.

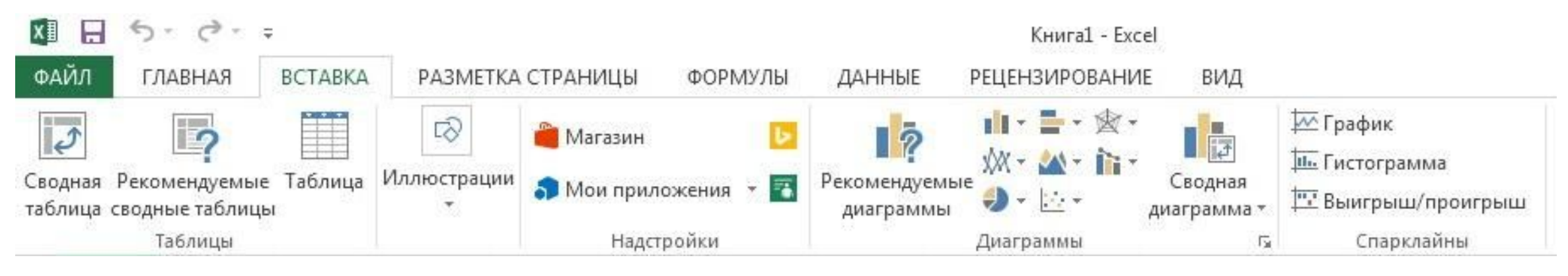

Вкладка ВСТАВКА программы Excel

При построении таблицы значений функции шаг подбирается так, чтобы график получился в виде гладкой кривой, без заметных на глаз изломов. На рис.2 показан пример построения графика заданной функции. Шаг изменения аргумента при построении таблицы выбран равным 2.

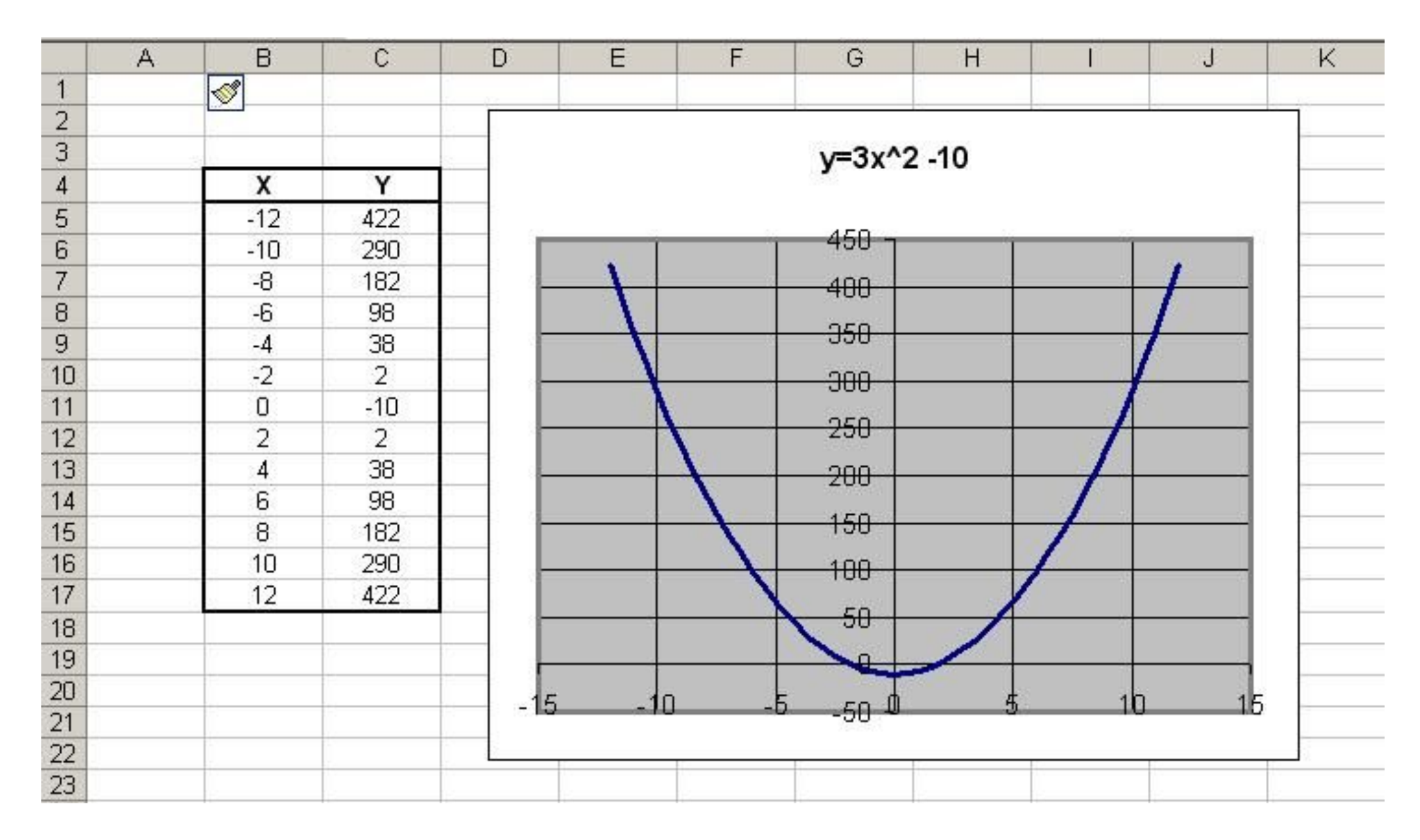

Рис.2. Пример выполнения задания «Построение графиков».

**Указания. 1.** При построении таблицы значений функций необходимо использовать режим автозаполнения. Чтобы заполнить числами столбец В таблицы (значения Х) нужно занести в первые две ячейки числами -12 и -10, выделить эти ячейки и, указав курсором на точку в нижнем правом углу рамки, протянуть курсор вниз при нажатой правой кнопке мыши до заполнения всех остальных ячеек. Столбец С (значения Y) заполняется таким же способом. В ячейке С5 набирается формула = 3\*B5^2-10, затем ячейка выделяется и перемещается с помощью курсора вплоть до ячейки C17.

2. Для построения графика нужно выделить ячейки со значениями X и Y и на вкладке ВСТАВКА выбрать пункт Диаграммы. В появившемся диалоговом окне выбрать тип Точечная.

## **Задание 3.** Построение круговой диаграммы.

На первом этапе необходимо создать таблицу, характеризующую объемы продаж оргтехники в течение года в различных округах города. Данные о суммах продаж в млн. руб. по округам вводятся с клавиатуры. Автоматически подсчитывается общая сумма продаж и по ней определяется доля продаж в процентах по каждому округу. Расчетные формулы необходимо вывести самостоятельно.

На втором этапе строится круговая диаграмма, площадь каждого сектора которой характеризует долю продаж каждого из округов (рис.3).

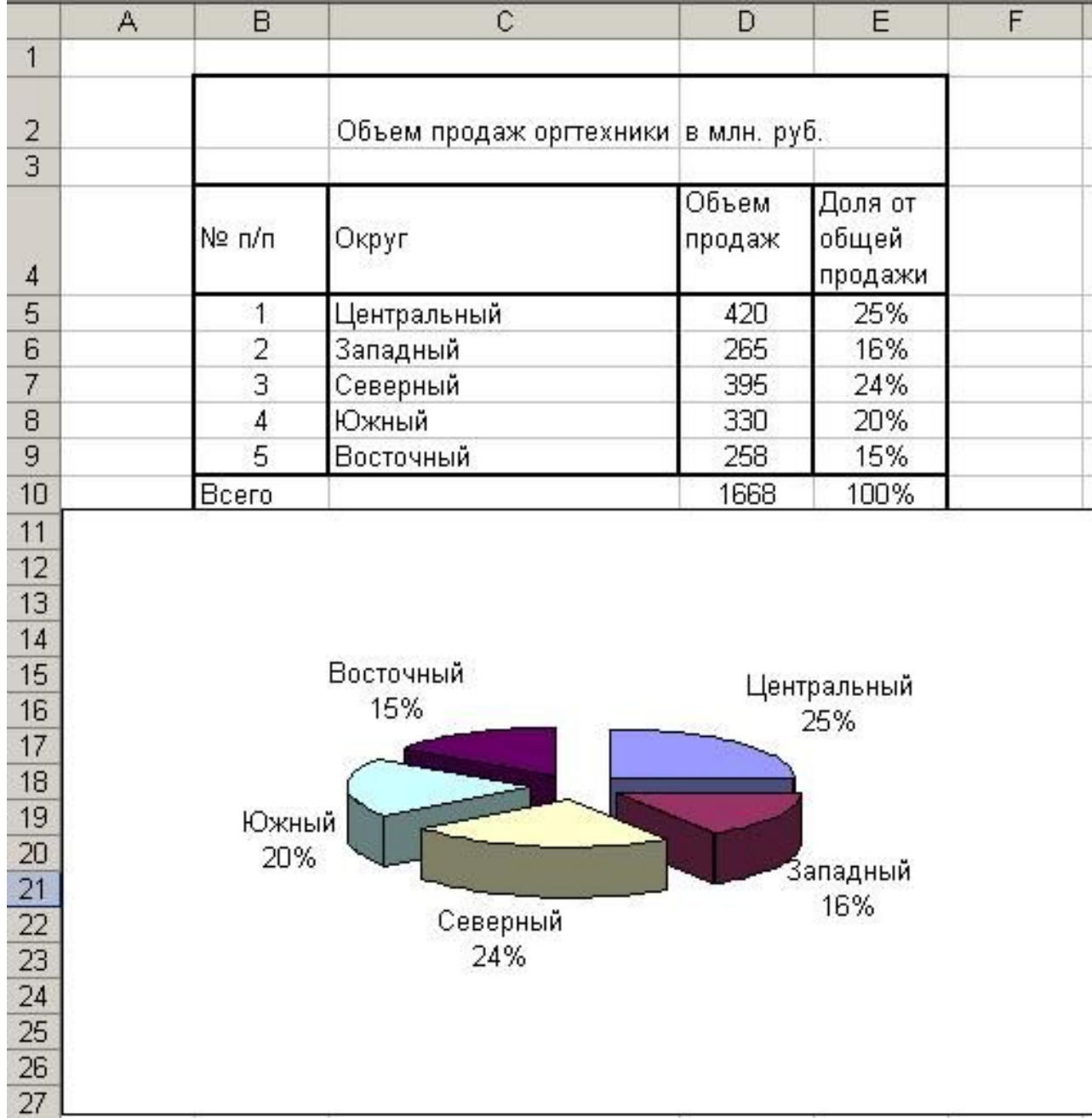

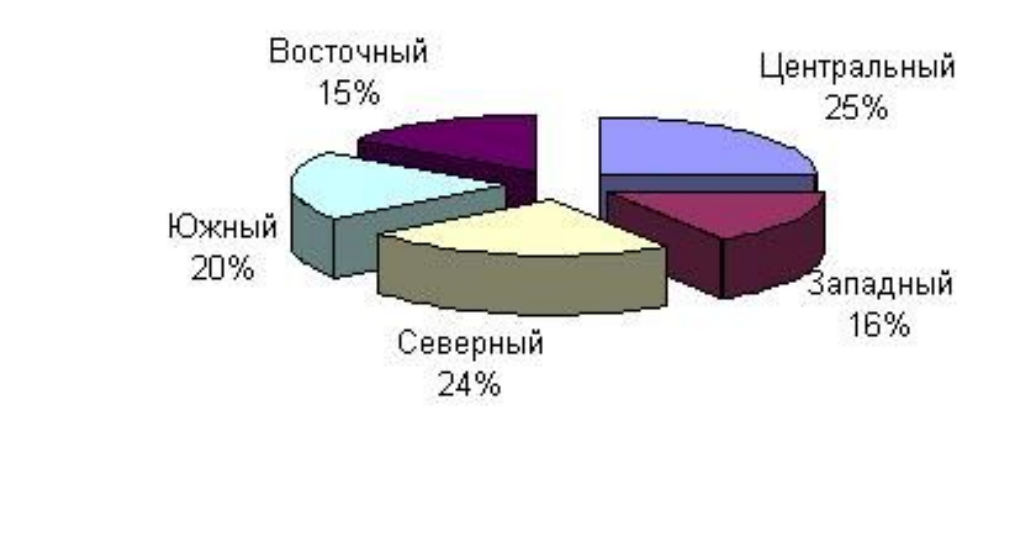

Указания.

1. При вводе формулы в ячейку E5 используются как абсолютные, так и относительные ссылки на ячейки с данными по продажам.

2. Чтобы в ячейках E5-E10 получались проценты, необходимо их соответствующим образом отформатировать.

3. Для того, чтобы на диаграмме возле каждого сектора отображались кроме процентов названия округов, необходимо перед обращением к пункту Диаграмма на вкладке ВСТАВКА выделить в таблице ячейки с названиями округов (С5 – С9) и ячейки с результатами вычислений (E5 – E9).

4. При изменении исходных данных (объемы продаж) результаты вычислений, а также размеры секторов на диаграмме должны соответствующим образом изменяться

Задание для всех

Создать в обменном пункте курс валют на сегодняшний день

Построить графики функций согласно последней цифре в зачетке

- 1.  $y=x^3+2x-1$
- 2.  $y=4x^2+0.5x$
- 3.  $y=2x^2+6x$
- 4.  $y=5x^4+4/x$
- 5.  $y=(x-3)^2$
- 6.  $y=(2x+5)^2$
- 7.  $y=3x+(4-x)^2$
- 8.  $y=(6-x)^2+2x$
- 9.  $y=3x-(4-x)^2$
- 10.  $y=(x+5)^2-x^{1/2}$

Построить график функций на отрезке [-12, 12]. Результаты присылать на petrovc55harov@mail.ru